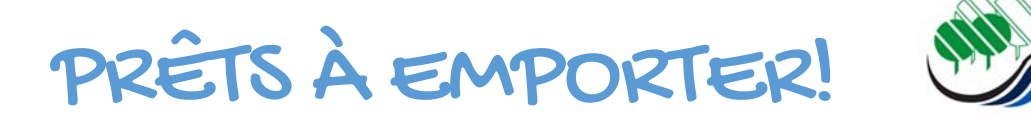

### **Les abonnés de la bibliothèque Laurent-Savage peuvent maintenant réserver des documents en ligne et venir les récupérer sans contact.**

ÉTAPE 1 Vous réservez les documents désirés sur notre catalogue en ligne.

ÉTAPE 2 Le personnel de la bibliothèque prépare votre commande.

ÉTAPE 3 Nous communiquons avec vous pour fixer un rendez-vous pour la cueillette.

ÉTAPE 4 Présentez-vous à l'entrée du centre communautaire (sous la bibliothèque) à l'heure du rendez-vous pour récupérer vos documents.

# RÉSERVATION EN LIGNE : COMMENT PROCÉDER?

Suivez ces étapes pour réserver les documents du catalogue en ligne.

## **1. ACCÉDEZ AU CATALOGUE**

Rendez-vous au **vsmsll.ca.** 

Cliquez sur l'onglet **Bibliothèque Laurent-Savage** sous **le menu le menu auteure** 

Les activités sont suspendues en raison de la COVID-19.

Dès sa naissance, offrez à votre enfant un abonnement à la

**RE** ACTIVITÉS DE LA BIBLIOTHÈQUE

UNE NAISSANCE, UN LIVRE

bibliothèque, et inscrivez-le au programme

Une naissance, un livre!

En savoir plus!

### Sélectionnez **Catalogue en ligne**

**IE CATALOGUE EN LIGNE** 

Réservez vos livres « prêts à emporter »

#### **GUIDES ET OUTILS**

Télécharger des procédures pour vous aider! Consultez la liste

#### HORAIRE ET COORDONNÉES DE LA **BIBLIOTHÈQUE**

Vous trouverez aussi l'horaire des jours fériés et du congé des fêtes Consultez l'horaire!

#### **2. CONNECTEZ-VOUS**

Entrez votre numéro de carte citoyen et votre mot de passe.

Votre numéro d'abonné correspond au numéro indiqué sur votre carte de citoyen (P000000).

Votre mot de passe est le même que vous utilisez pour votre carte de citoyen. **Si vous avez oublié votre mot de passe ou n'en possédez pas, vous pourrez en créer un ici.** 

Cliquez sur **Me connecter**

#### Se connecter :

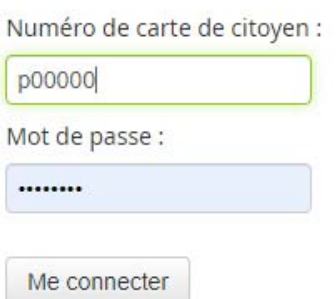

Vous avez une carte de citoyen mais aucune adresse courriel reliée à votre dossier?

Cliquer ici pour ajouter une adresse courriel à votre dossier.

Vous n'avez pas de carte de citoyen?

Cliquer ici pour connaitre la procédure.

Vous n'avez pas d'adresse de courriel?

Présentez-vous au comptoir de la bibliothèque municipale, avec votre carte de citoyen. Un commis vous remettra un mot de passe, que vous pourrez modifier par la suite sur votre compte de la bibliothèque.

Créer un nouveau mot de passe ou mot de passe oublié

## **3. RECHERCHEZ**

Chercher Tous les mots  $\sim$ Valider Recherche avancée Procédez à la recherche du document qui vous intéresse en inscrivant un titre dans l'espace prévu à cet effet. Vous pouvez également utiliser la **recherche avancée.**

# **4. RÉSERVEZ**

 $\overline{\mathsf{R}}$ 

Lorsque vous avez choisi votre document, cliquer sur **Réserver**. La page suivante s'affiche :

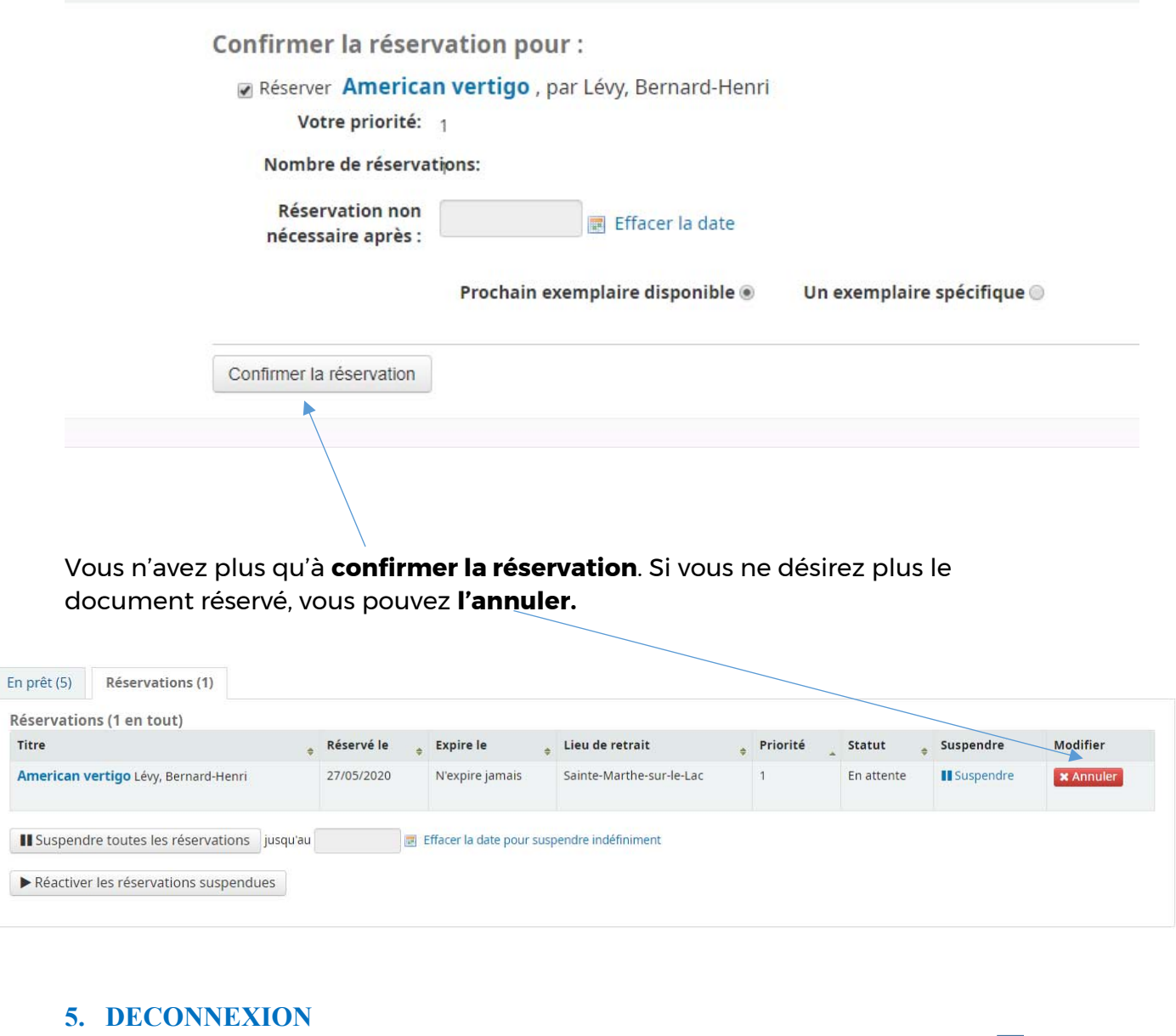

Pour fermer votre session, cliquez sur **Déconnexion** en haut à droite :

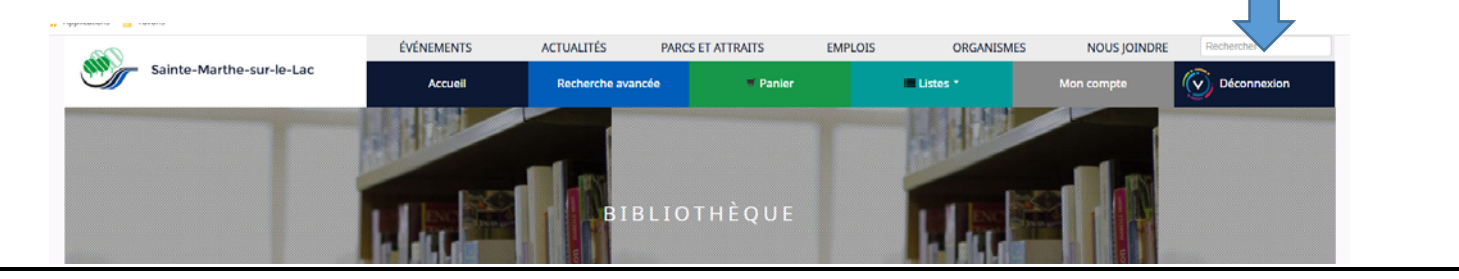